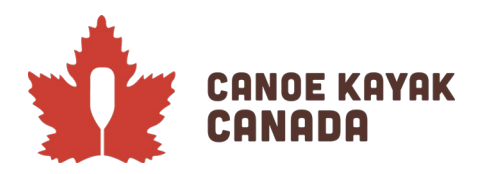

# Coupe Canada de l'Est 2022 - Inscription

#### **L'évolution de notre système d'inscription**

Nous continuons à travailler cette fonction dans notre nouvelle base de données et nous sommes conscients du travail requis par nos membres pendant ce processus. Le travail n'est pas terminé, nous vous demandons donc de rester patient pendant que nous continuons à travailler pour atteindre la fonctionnalité complète dont nous avons besoin dans notre sport.

# **PREMIÈRES ÉTAPES OBLIGATOIRES**

- **IMPORTANT : Tous les athlètes doivent être importés pour être admissibles à s'inscrire à cette compétition.** Cliquez sur le lien suivant pour savoir comment importer les membres des clubs : [https://canoekayak.ca/fr/ressources-de-bases-de-donnees/.](https://canoekayak.ca/fr/ressources-de-bases-de-donnees/)
- Si vous vous inscrivez en tant qu'équipe de province, de territoire ou de division, **vous devez être inscrit comme employé ou membre exécutif dans le système Ramp de votre organisation** pour pouvoir inscrire les athlètes à la compétition avec votre équipe (voir la section sur l'inscription du personnel/de la direction ci-dessous). Veuillez communiquer avec Kenna si vous représentez une province, un territoire ou une division et êtes incertain du processus à suivre pendant que nous créons les accès de « club » pour les OPTS et les divisions.
- Si vous vous inscrivez en tant que club, **vous devez être inscrit comme employé ou membre exécutif dans le système Ramp de votre organisation** pour pouvoir inscrire les athlètes à la compétition avec votre équipe (voir la section sur l'inscription du personnel/de la direction ci-dessous).
- VEUILLEZ NOTER que certaines personnes sont inscrites en tant qu'entraîneurs dans les inscriptions de CKC, assurez-vous de sélectionner de bon club lorsque vous vous sélectionnez en tant que personne qui soumet les inscriptions afin que les athlètes apparaissent sous le bon club.
- **Les inscriptions doivent être soumises d'ici le 25 juin.** La confirmation des inscriptions des athlètes et de leurs épreuves sera envoyée aussitôt que possible après la date limite des inscriptions.

#### **Inscription des employés/membres exécutifs - avec votre organisation**

Votre administrateur de club doit avoir activé l'inscription des entraîneurs et l'inscription des membres exécutifs/bénévoles dans les paramètres. Les instructions ont déjà été envoyées, mais elles se trouvent également ci-dessous. Lorsque cette étape est complétée, vous pouvez ensuite vous assurer que les employés/membres exécutifs s'inscrivent avec l'organisation pour leur permettre d'inscrire les athlètes à la compétition.

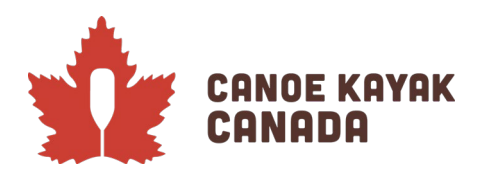

#### **Étapes à compléter par les administrateurs de club (dans leur propre club)**

Tous les clubs/OPTS/divisions doivent s'assurer d'avoir configuré leur organisation dans Ramp. Pour inscrire les entraîneurs ou autres employés et membres exécutifs, suivez les étapes ci-dessous.

1. Allez dans l'onglet « Saisons », puis dans la section « Saisons » et cliquez sur l'icône de modification.

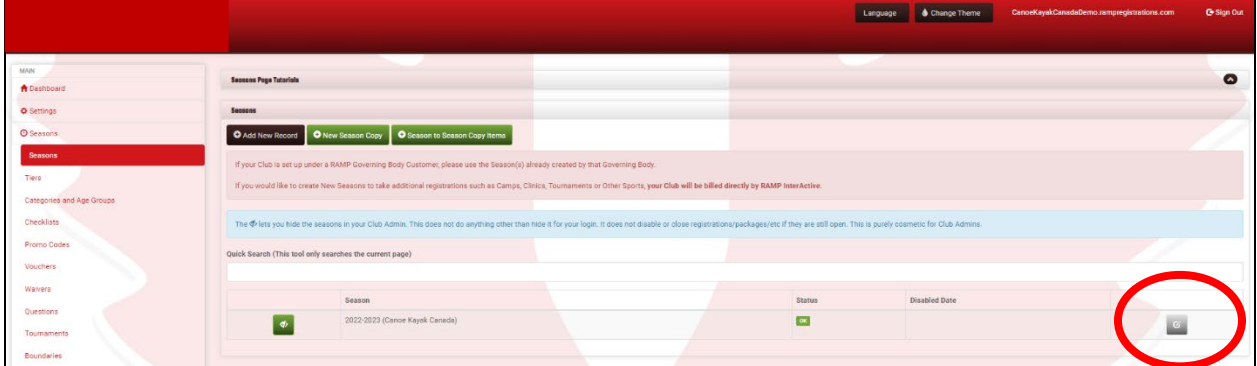

2. Assurez-vous de cocher toutes les cases nécessaires pour activer les enregistrements (pour autoriser l'enregistrement du personnel et de la direction et pour vous éviter d'avoir à créer des forfaits pour enregistrer votre personnel).

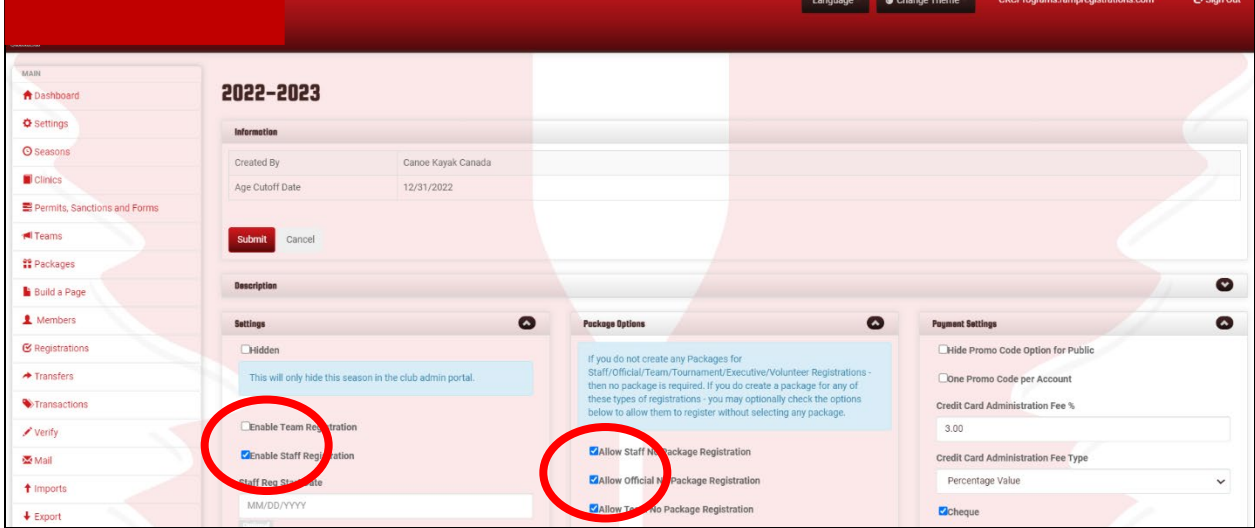

Assurez-vous de cliquer sur « Soumettre » pour enregistrer les modifications après avoir coché les cases concernées.

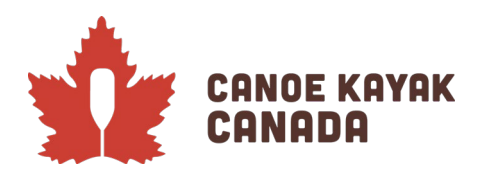

#### **Inscription des employés/membres exécutifs - avec votre club**

Si vous êtes l'employé responsable d'inscrire les athlètes aux compétitions, vous devez vous assurer de vous connecter à la page d'accès public de votre club (la page ressemble à la page d'accueil de CKC ci-dessous, mais avec le nom de votre organisation). Si vous vous êtes déjà connecté sur Ramp avec CKC, vous pouvez utiliser la même adresse courriel et le même mot de passe pour vous connecter et compléter les étapes pour l'inscription des employés ou des membres exécutifs/bénévoles dans votre club/organisation.

Une fois cette étape complétée, vous pouvez continuer les étapes ci-dessous en vous connectant à la page des programmes de CKC pour accéder à la compétition avec les mêmes informations de connexion.

#### **Inscription à la Coupe Canada - Page d'accueil et tableau de bord**

Pour vous connecter à la compétition, vous devez vous connecter sur la page Programmes de Canoe Kayak [Canada.](https://www.rampregistrations.com/login?v3=d05eb60d)

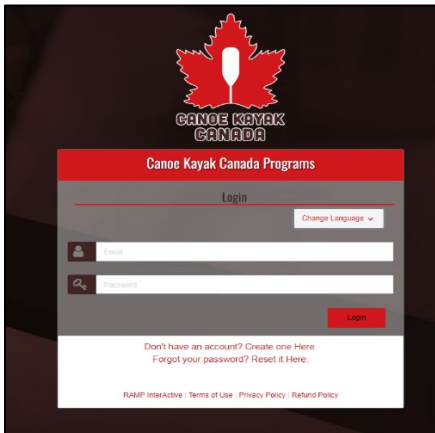

Une fois connecté, vous arriverez à la page suivante, où l'affichage par défaut est le tableau de bord. Les options peuvent varier selon ce qui est disponible au moment de votre inscription.

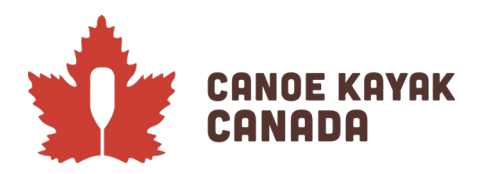

### It's Who We Are. **C'est Notre Nature.**

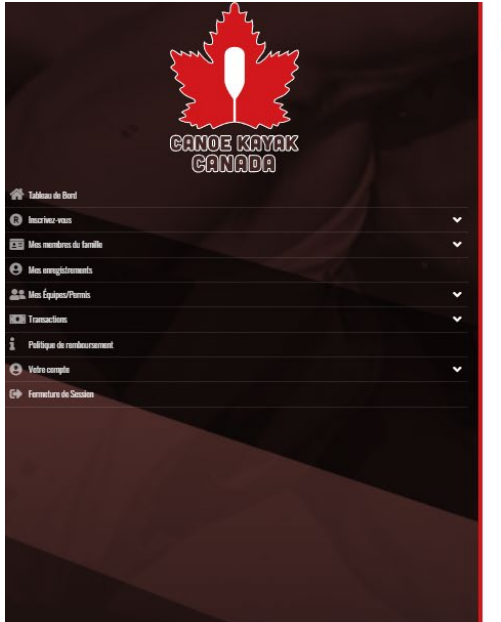

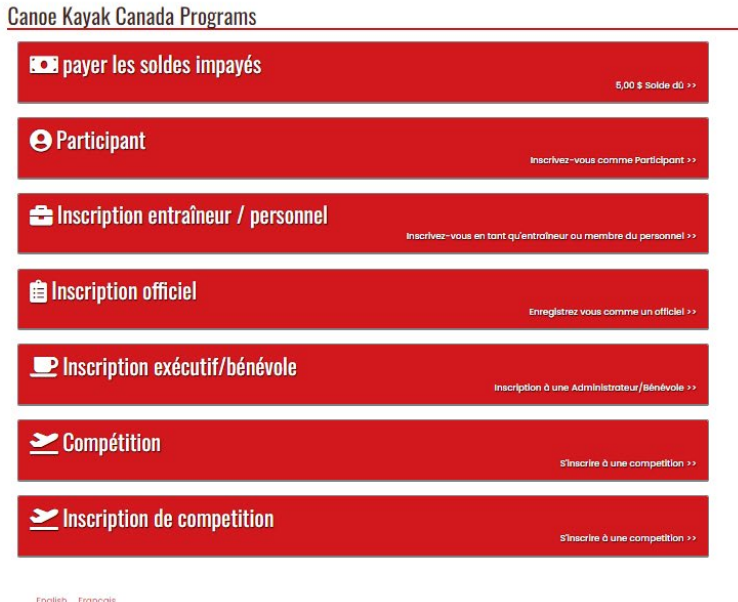

# **Enregistrement de la personne qui s'occupe des inscriptions**

Veuillez sélectionner l'option : Inscription de compétition.

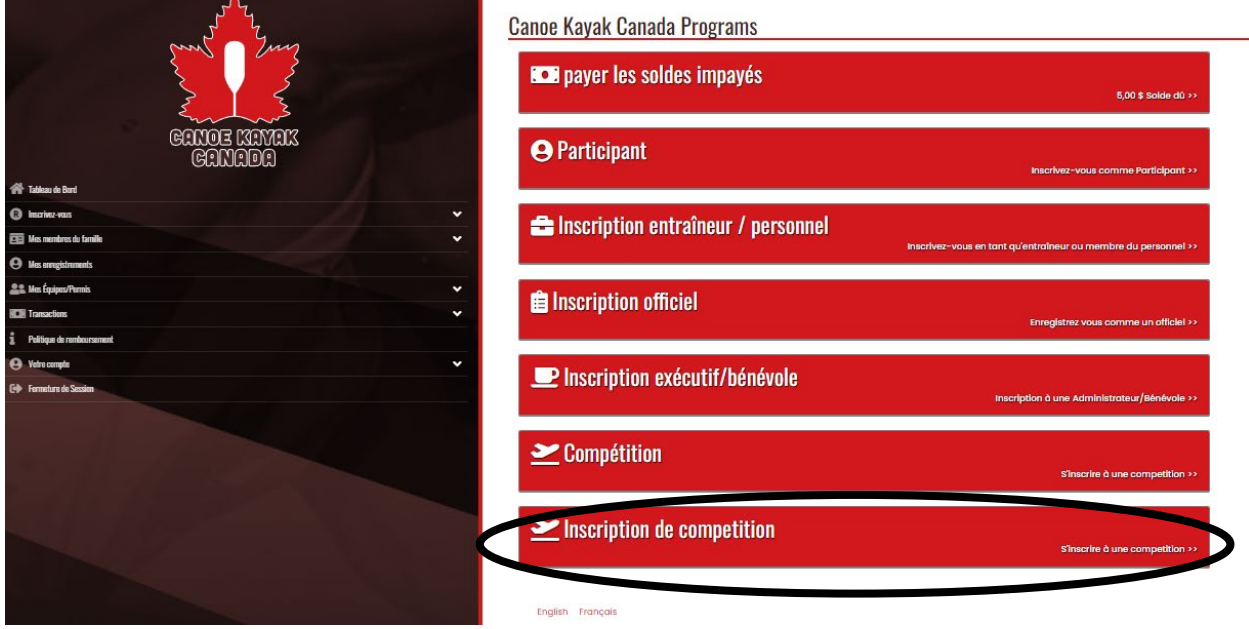

Vous arrivez ensuite à cette page :

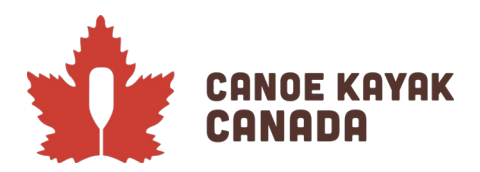

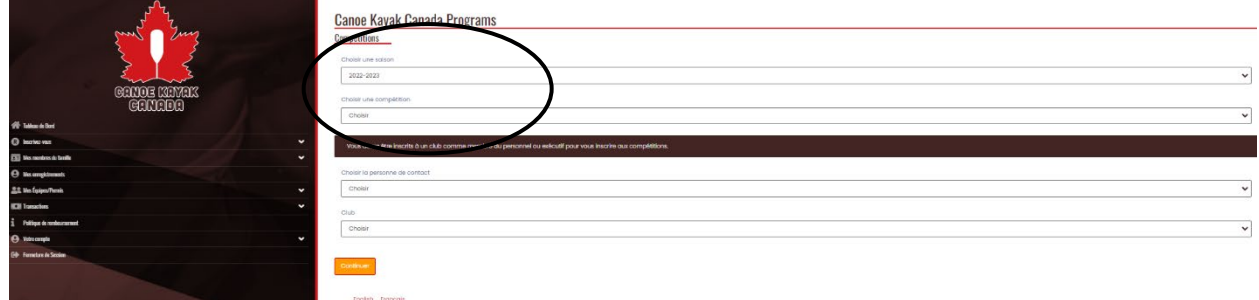

La saison peut ou non être automatique, mais veuillez choisir **2022-2023** si elle n'est pas déjà sélectionnée.

Sous « Choisir une compétition ». Vous verrez les options suivantes : Coupe Canada de l'Est 2022 – HOMMES Open épreuves Coupe Canada de l'Est 2022 – HOMMES U16 et U18 épreuves Coupe Canada de l'Est 2022 – MIXTE épreuves Coupe Canada de l'Est 2022 – FEMMES Open épreuves Coupe Canada de l'Est 2022 – FEMMES U16 et U18 épreuves

Notez que vous devrez **soumettre** les inscriptions pour chacune de ces « épreuves ». Une section va changer pendant que nous continuons à améliorer le système et nous sommes désolés des différences d'une compétition à l'autre, mais nous travaillons pour une fonctionnalité qui fonctionnera pour les Nationaux. Assurez-vous de compléter chacune des inscriptions puis de soumettre avant de recommencer pour les autres catégories.

Le processus a été divisé de cette façon pour rendre la liste des épreuves plus facile à gérer pour les personnes responsables des inscriptions et pour pouvoir les faire en plusieurs étapes.

Veuillez choisir l'une des « compétitions » et suivre les étapes ci-dessous. Veuillez répéter ces étapes pour chacune des « compétitions ».

Après avoir choisi la première « compétition », vous verrez l'écran suivant :

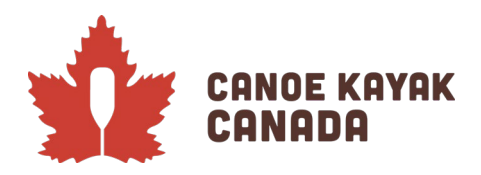

English Français

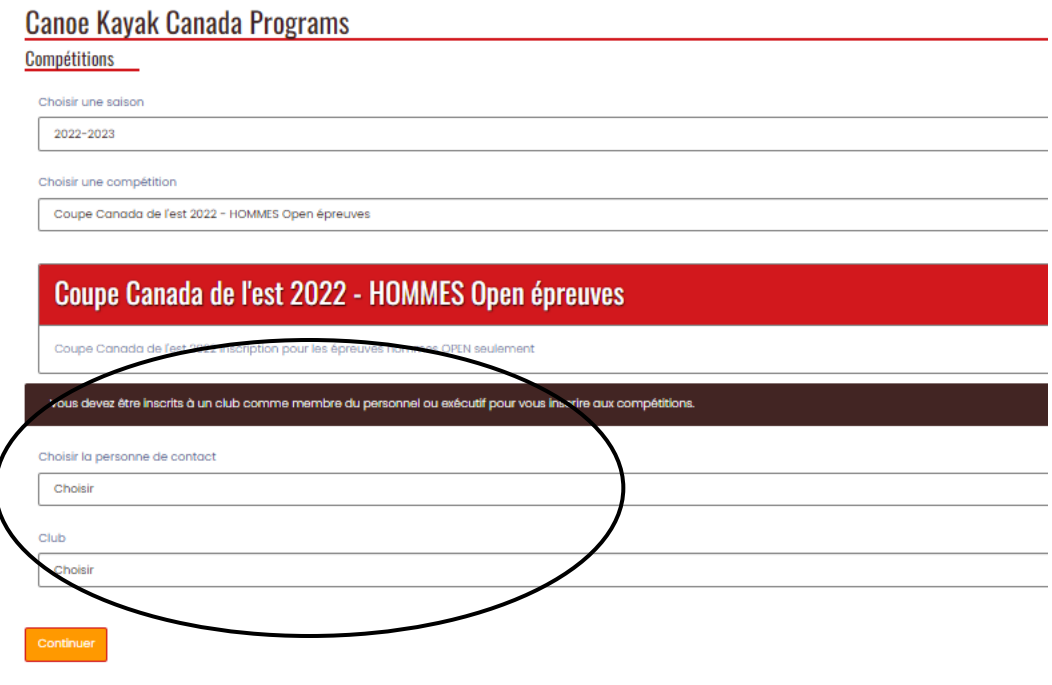

Vous devez vous choisir sous « Choisir la personne de contact », car vous êtes déjà inscrit dans votre club en tant que membre du personnel ou exécutif, comme indiqué dans la note sur la capture d'écran.

Vous devez également choisir le CLUB pour lequel vous soumettez ces inscriptions (et celui avec lequel vous êtes inscrit).

**Exemple de club** : Les inscriptions du Pointe Claire Canoe Club doivent être soumises par un membre du personnel ou exécutif inscrit avec ce rôle dans la base de données du club.

**Exemple d'OPTS/de division** : Les inscriptions da Team Saskatchewan doivent être soumises par un membre du personnel ou exécutif inscrit avec ce rôle dans la base de données du « club ». Veuillez écrire à Kenna si vous n'êtes pas certain. Nous avons créé ces clubs dans ce but avec les divisions/OPTS au besoin.

Si vous n'êtes pas inscrit comme membre du personnel ou exécutif, vous recevrez ce message d'erreur :

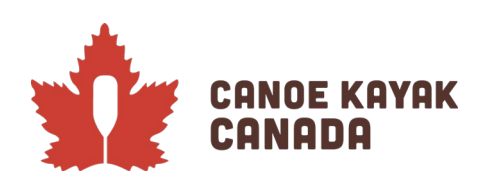

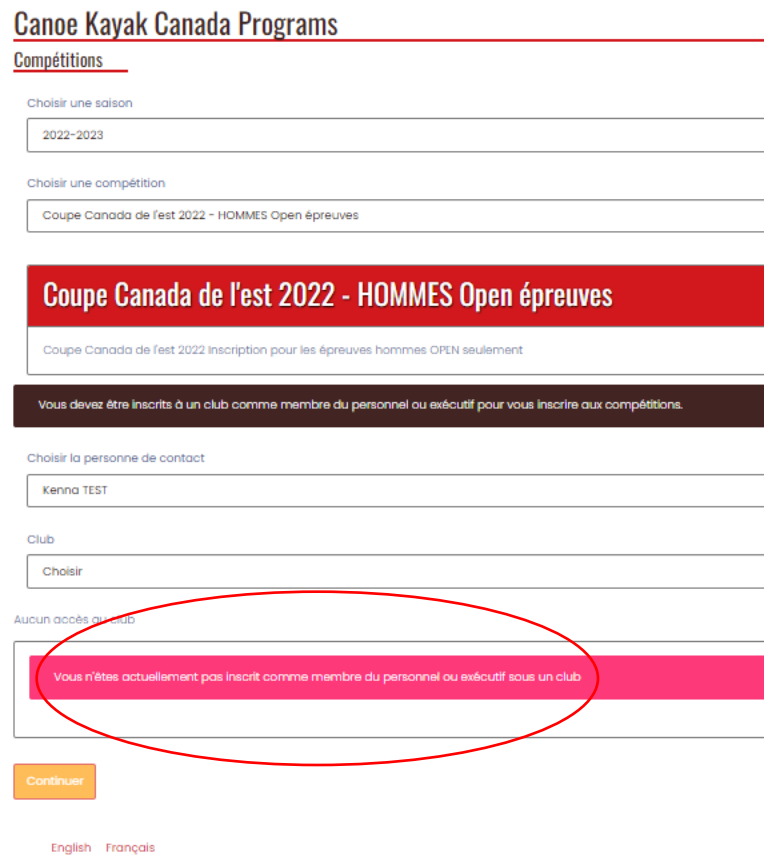

Lorsque vous vous sélectionnez, vous pourrez sélectionner le club pour lequel vous soumettez les inscriptions. Vous devrez ensuite confirmer que vos coordonnées sont exactes.

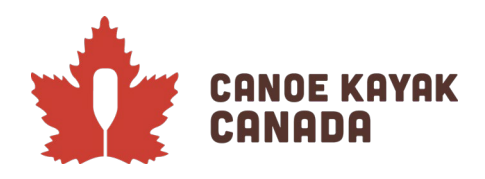

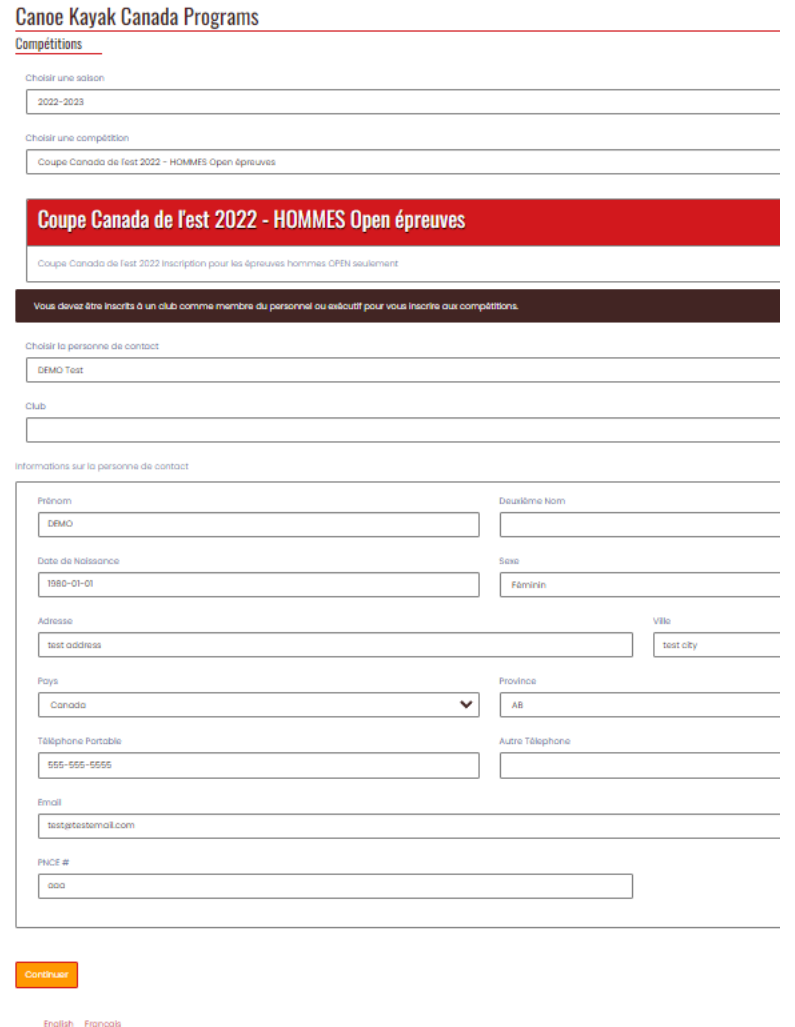

Cliquez ensuite sur « Continuer ».

#### **Inscription des athlètes à la compétition**

Comme les inscriptions de la Coupe Canada de l'Est sont divisées en 5 catégories, vous devez inscrire les athlètes qui participent aux épreuves concernées.

Les athlètes doivent être inscrits avec leur club si vous voulez les ajouter, car cette prochaine étape est une recherche des athlètes disponibles pour vous dans votre organisation.

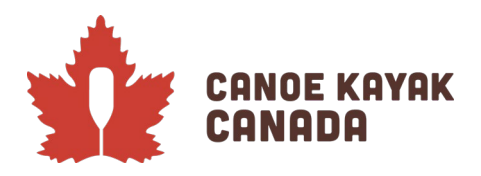

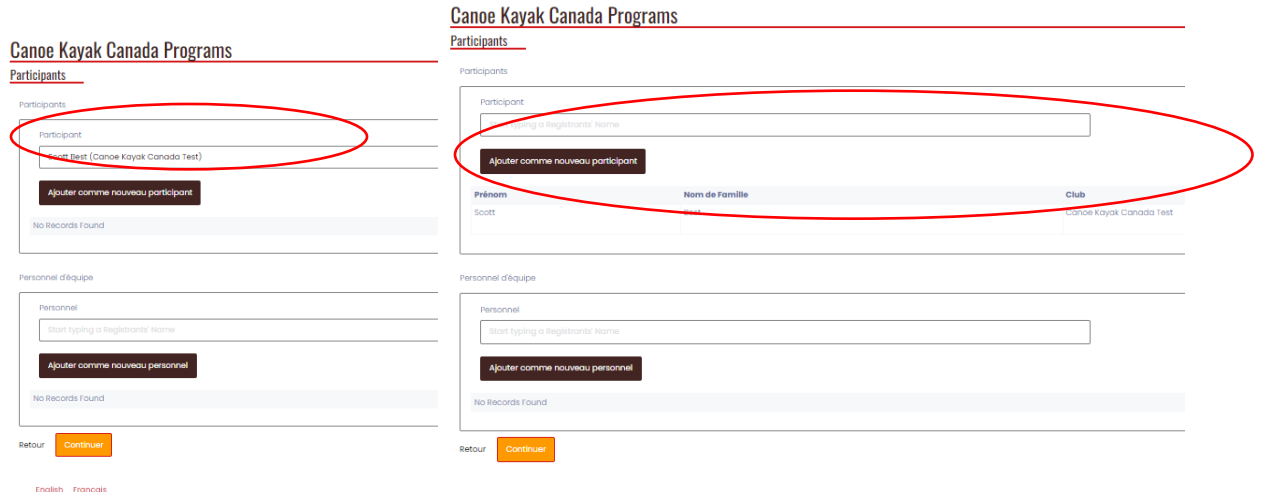

Lorsque vous commencez à saisir le nom de l'athlète que vous cherchez, vous verrez une liste de noms à choisir et le club auquel les athlètes sont inscrits (si vous avez accès à plus d'un club).

Cliquez ensuite sur « Ajouter comme nouveau participant ».

Ajoutez ensuite le personnel d'équipe.

Cliquez sur « Continuer »

## **Épreuves individuelles**

Vous arriverez ensuite à la page des « épreuves individuelles », sur laquelle vous sélectionnez les épreuves des athlètes. Choisissez d'abord la discipline (canoë, kayak ou toutes) dans laquelle les athlètes vont participer à des épreuves individuelles.

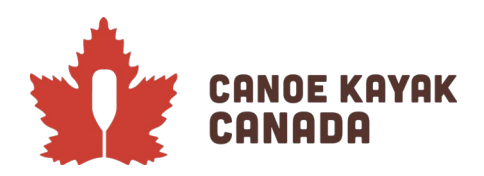

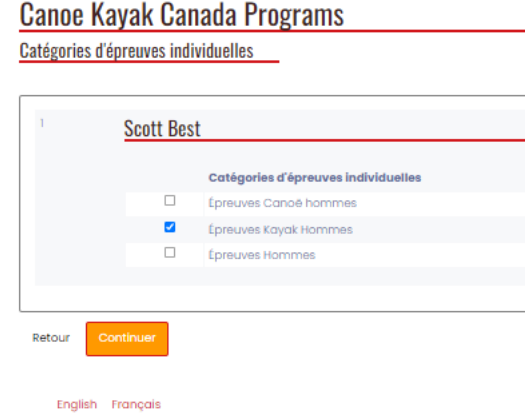

Cliquez sur « Continuer ».

Cochez la case pour qu'un crochet bleu apparaisse à côté des épreuves dans lesquelles vous voulez inscrire l'athlète. Vous devez également choisir un rang pour chacune des inscriptions si vous inscrivez plusieurs athlètes à la même épreuve.

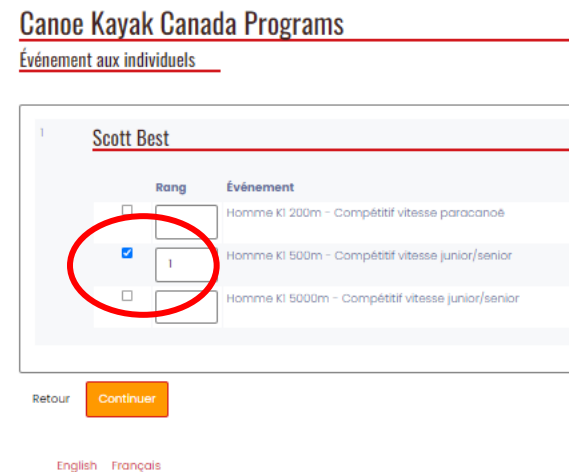

# **Épreuves d'équipe**

Vous arriverez ensuite à la page des « épreuves d'équipe », sur laquelle vous sélectionnez les équipages des athlètes. Vous devez également choisir un rang pour chacun des équipages si vous inscrivez plusieurs équipages à la même épreuve.

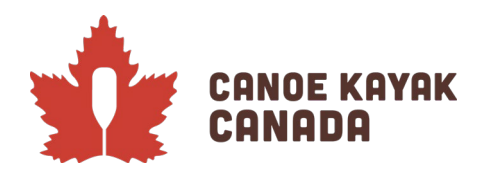

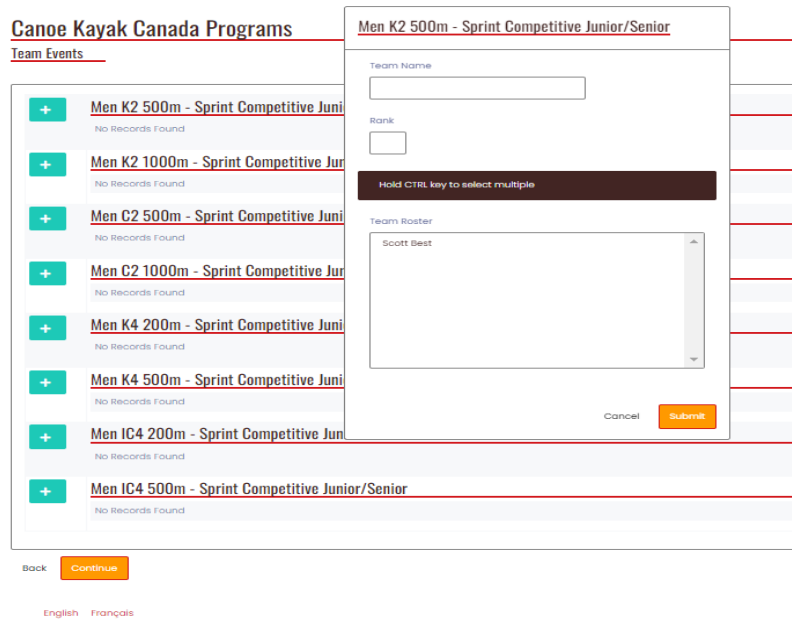

# **Confirmation et soumission des inscriptions**

Cette page vous montre toutes vos inscriptions. Veuillez vérifier les renseignements avant de soumettre. Vous pouvez revenir aux pages précédentes pour corriger vos inscriptions.

Si les informations sont exactes, cliquez sur « Soumettre les inscriptions ».

**Submit Registration** 

Vous recevrez un courriel de confirmation.

N'oubliez pas de retourner en arrière et de compléter les inscriptions pour les autres catégories.

Vous avez des questions? Veuillez envoyer vos questions à : Kenna Robins [\(krobins@canoekayak.ca\)](mailto:krobins@canoekayak.ca).